# **WORLDLINE NWW**

## **Desk / 3500 Compact Desk / 5000 Compact Desk / 5000 Autonom\* Move / 3500 Portable Move / 5000 Portable**

**Kurzanleitung** 

#### **BUCHUNG**

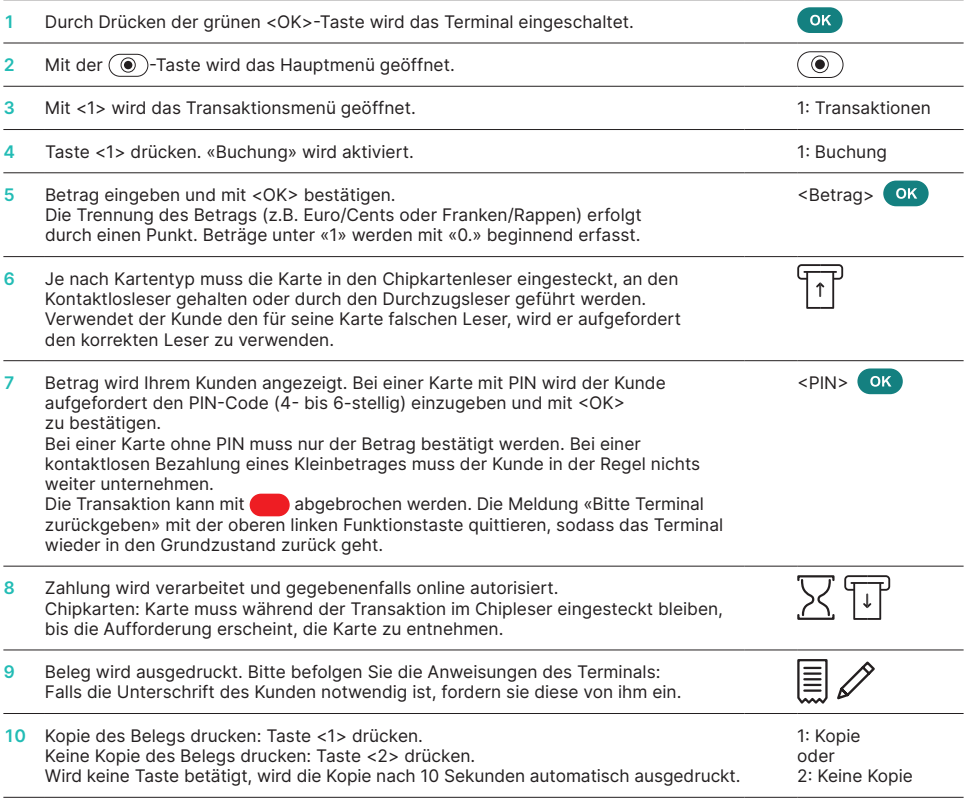

\* Desk/5000 Autonom besteht aus zwei Einheiten, der Händlereinheit (Desk/5000) und dem Kundenterminal (Desk/1600). Alle Kundeninteraktionen sind über das Kundenterminal abzuwickeln.

### **STORNO**

Mit dieser Funktion wird jeweils die **letzte durchgeführte Transaktion** storniert.

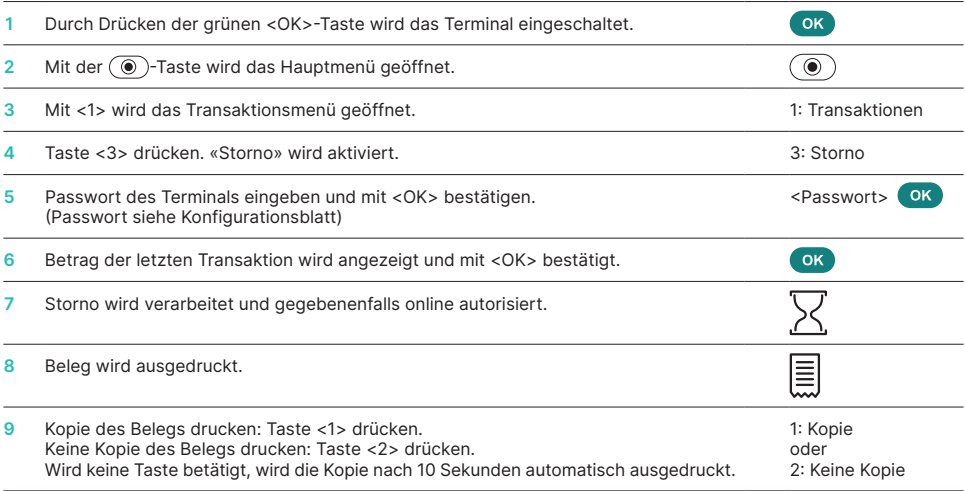

### **GUTSCHRIFT**

Ist eine Transaktion nicht mehr stornierbar, kann jederzeit eine Gutschrift durchgeführt werden.

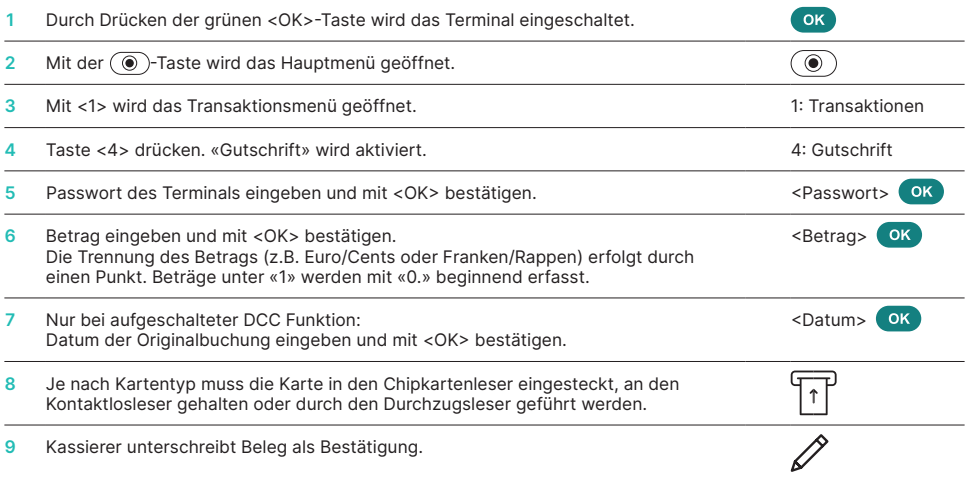

#### **TAGESABSCHLUSS (KASSENSCHNITT)**

Mit einem Tagesabschluss werden alle getätigten Transaktionen eingeliefert und abgeschlossen. Mit dem Tagesabschluss werden die Beträge gutgeschrieben. Mindestens einmal täglich – am besten nach Ladenschluss – sollte ein Tagesabschluss durchgeführt werden. Die Tages- und Schichtzähler werden auf «0» gesetzt. Mit dem Schichtwechsel können Sie einfach nachvollziehen, welche Transaktionen während dieser Zeitdauer (Schicht) durchgeführt wurden. Der Schichtwechsel ist rein informativ und **ersetzt keinen Tagesabschluss.**

#### **HINWEISE**

- Softwareaktualisierungen erfolgen nachts und nur bei geschlossener Schicht. Öffnen Sie deshalb abends nach dem Tagesabschluss keine neue Schicht.
- Nach «Schichtende» kann kein Storno mehr ausgeführt werden.

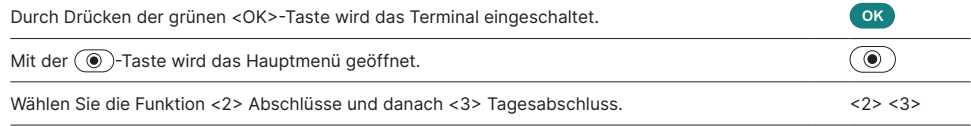

#### **SONDERTASTE**

Sondertaste bei «please return terminal»: Im Kundenmodus werden Händleranzeigen nicht automatisch angezeigt.

Durch Drücken der Funktionstaste oder <1> oben links durch den Händler werden die erweiterten Meldungen dem Händler angezeigt.

#### **ABFRAGEN UND EINSTELLUNGEN**

#### **Abfragen (Journal) Einstellungen**

Mit der Taste  $\circledcirc$  gelangen Sie ins Hauptmenü des Terminals. Wählen Sie die Funktion <3> Abfragen.

Es stehen folgende Möglichkeiten offen:

- Schichtzähler (Aktueller Stand der aktiven Schicht)
- Tageszähler (Aktueller Stand seit letztem
- Tagesabschluss) • Trx-Speicher (Aktueller Stand Transaktionen nach der letzten Datenübermittlung)
- DCC Kurse drucken (optional)
- Druck letzter Beleg

Mit der Taste  $\circledcirc$ ) gelangen Sie ins Hauptmenü des Terminals. Wählen Sie die Funktion <4> Einstellungen.

Es stehen Ihnen verschiedene Möglichkeiten offen.

#### **HINWEISE ZUM GERÄT**

**ACHTUNG!** Damit Sie tagsüber Ihr Zahlterminal ununterbrochen verwenden können, macht Worldline Software-Updates in der Nacht. Aus diesem Grund **muss Ihr Zahlterminal nachts eingeschaltet bleiben und ununterbrochen mit dem Internet verbunden** sein.

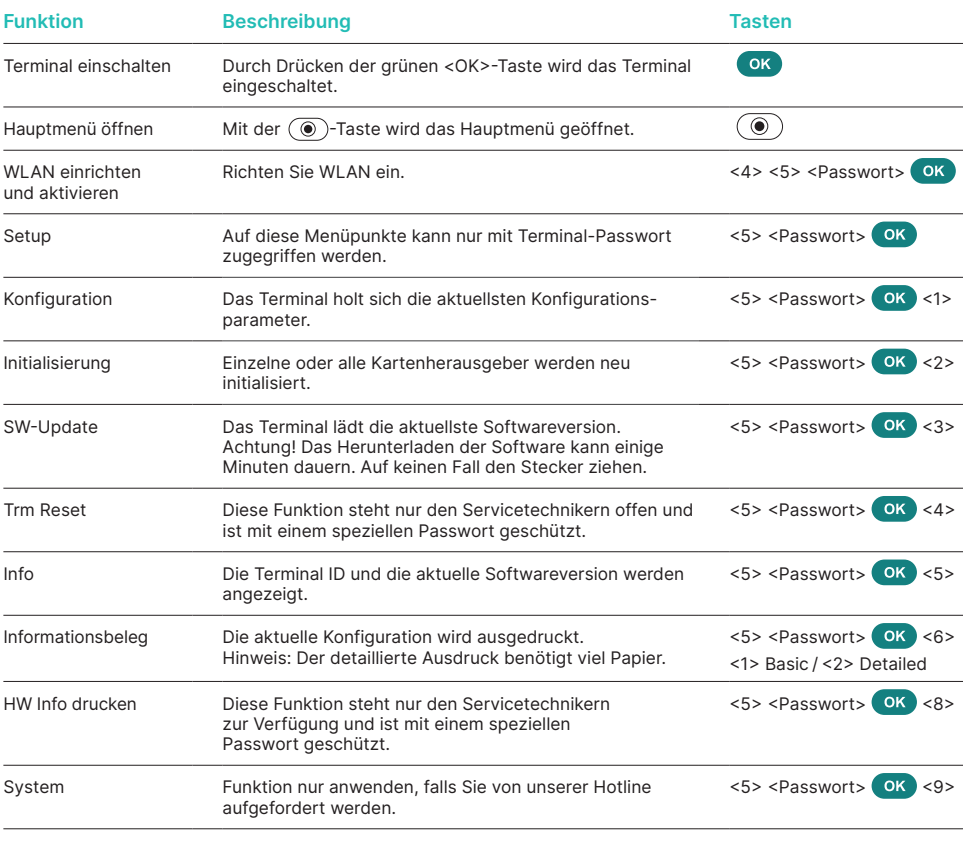

#### **Varia**

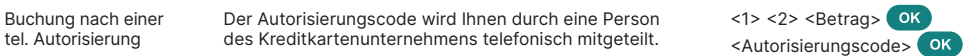

#### **WEITERE INFORMATIONEN**

Suchen Sie weitere Informationen zu Ihrem Zahlterminal? Den Produktflyer finden Sie auf unserer Internetseite:

[worldline.com/merchant-services/terminals](http://worldline.com/merchant-services/terminals)

Ihren lokalen Ansprechpartner finden Sie unter: [worldline.com/merchant-services/contacts](http://worldline.com/merchant-services/contacts)

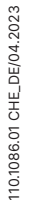

**VISA MEDICAL COMPUTER COMPUTER DESCRIPTION ALIDRY-L COMPUTER COLLECTION**